# Faculty e-Portfolios

### NEW YORK INSTITUTE OF TECHNOLOGY

Center for Teaching & Learning

#### Decompress an Uploaded Zip File

- 1. Click the "hamburger" menu icon.
- 2. Expand the Create menu options by selecting the caret "^".
- 3. Click Files.

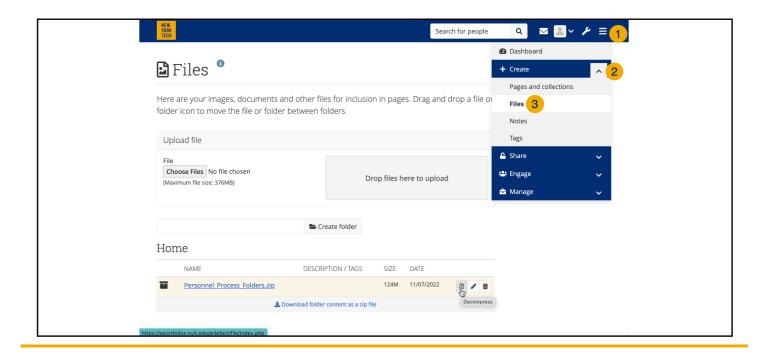

4. Click the Decompress icon.

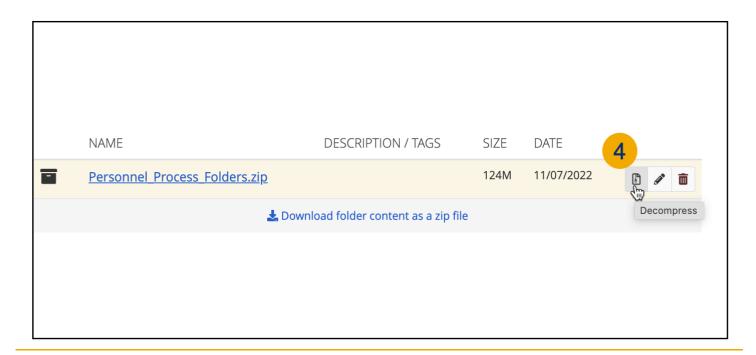

## Faculty e-Portfolios

#### Decompress an Uploaded Zip File

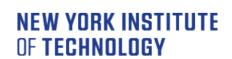

Center for Teaching & Learning

The screen shows a preview of the folder and file structure you will be creating.

5. Click Decompress.

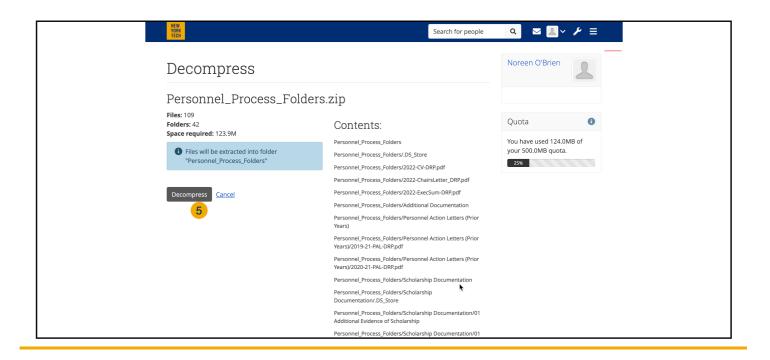

Please Wait. The process bar will fill once all files are unzipped

6. Click Continue to return to the file content list.

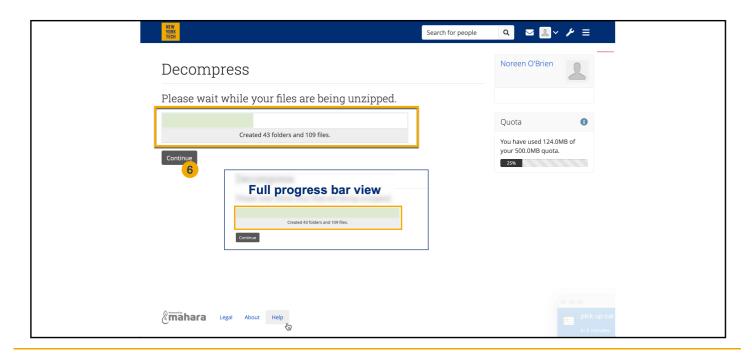

### **Faculty e-Portfolios**

### Decompress an Uploaded Zip File

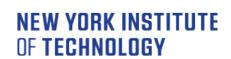

Center for Teaching & Learning

#### DONE!

You may click the name of your extracted folders and navigate to your uploaded content. You should now see the same list of folders and files that you originally compressed, uploaded, and extracted.

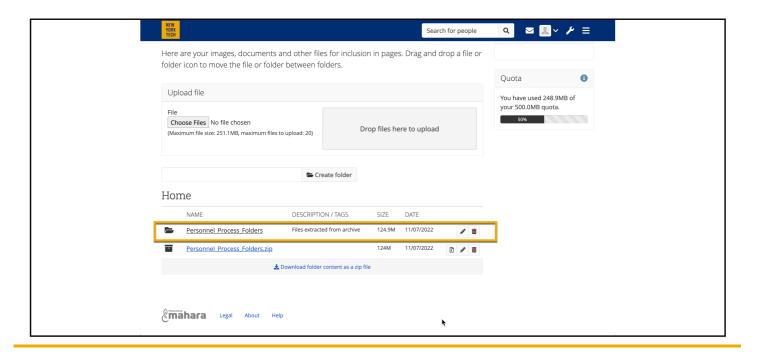

#### Helpful Tips:

Dates are displayed as Day/Month/Year.

Use file path (blue text above list) or parent folder option to navigate the folder.

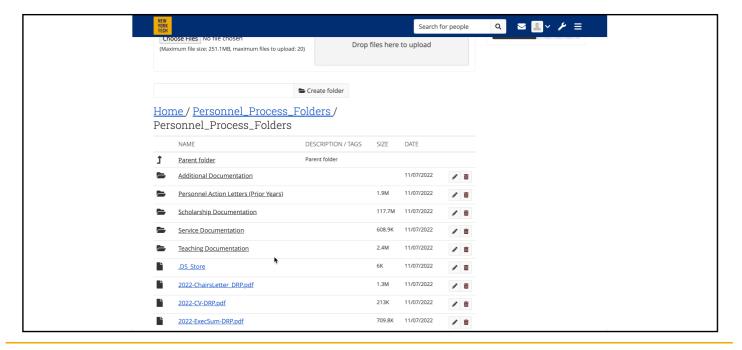